СЧЕТЧИКИ ЭЛЕКТРИЧЕСКОЙ ЭНЕРГИИ СТАТИЧЕСКИЕ «Меркурий 204», «Меркурий 208», «Меркурий 234», «Меркурий 238» ИНСТРУКЦИЯ ПО ЗАГРУЗКЕ ТАРИФНОГО РАСПИСАНИЯ «СПОДЭС»

> г. Москва 2023 г.

# Содержание

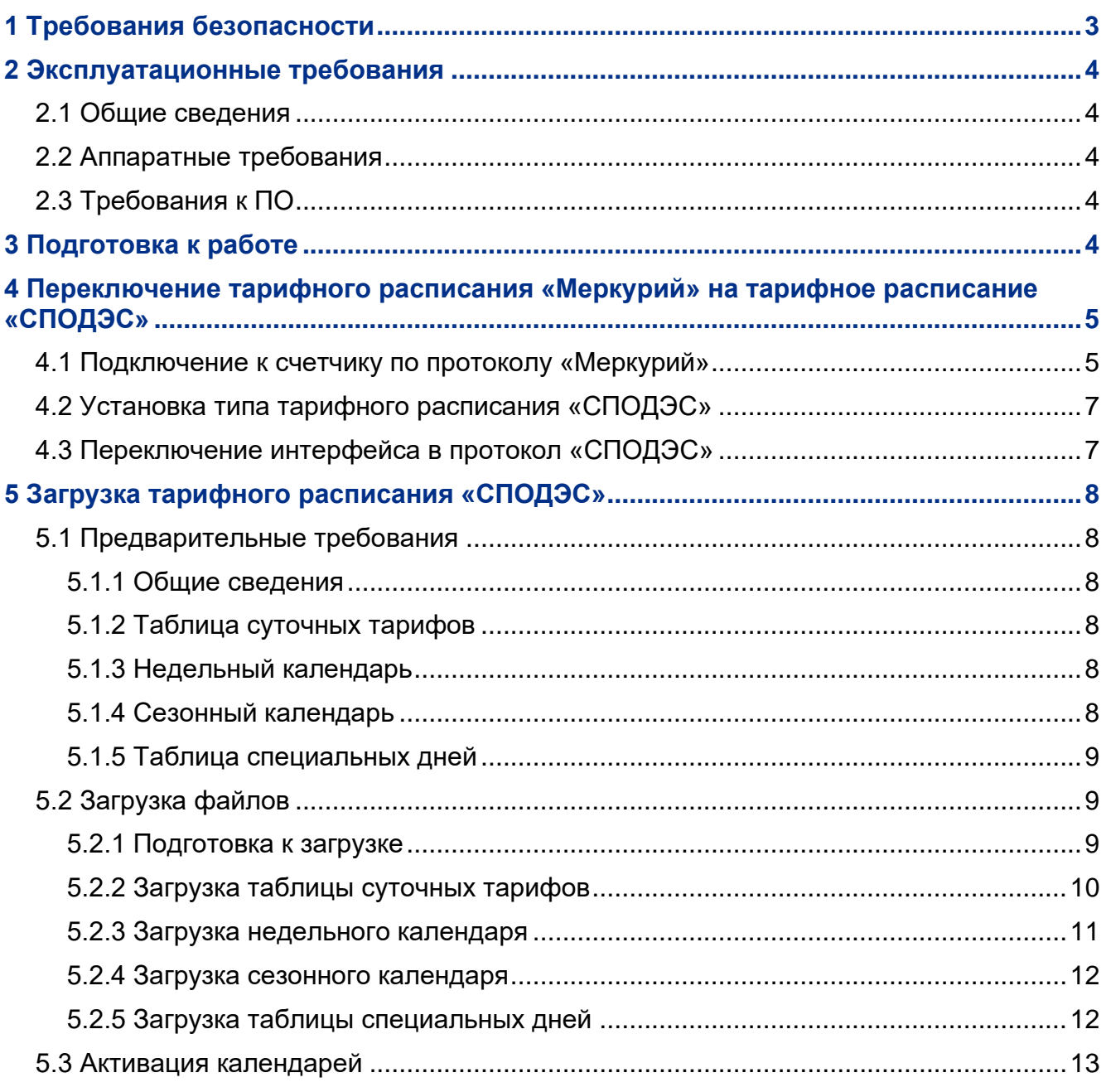

Настоящая инструкция распространяется на счетчики электрической энергии статические «Меркурий 204», «Меркурий 208», «Меркурий 234», «Меркурий 238» (далее – счетчики) с индексом «D» в коде.

Индексом «D» в коде обозначаются модификации счетчиков, имеющие возможность работать по двум протоколам обмена: по проприетарному протоколу «Меркурий 23х» (далее – «Меркурий») и по протоколу «СПОДЭС» (стандарт ПАО «РОССЕТИ» СТО 34.01-5.1-006-2022).

Протокол передачи данных «СПОДЭС» реализован на базе европейского единого протокола систем учета энергоресурсов «DLMS/COSEM». Он позволяет обеспечить совместимость счетчиков различных производителей.

По умолчанию счетчики с индексом «D» в коде настроены на обмен данными по протоколу «СПОДЭС» на всех интерфейсах. Съем данных со счетчиков по протоколу «СПОДЭС» выполняется в автоматизированных системах измерений. Для технологического контроля и настройки работы счетчиков используется сервисная программа **Конфигуратор СПОДЭС**.

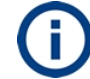

По умолчанию все счетчики настроены на работу с тарифным расписанием «Меркурий» вне зависимости от используемого протокола.

Для переключения тарифного расписания «Меркурий» на тарифное расписание «СПОДЭС» следует использовать сервисное ПО **Конфигуратор трехфазных счетчиков Меркурий.**

Для загрузки тарифного расписания «СПОДЭС» следует использовать сервисное ПО **Конфигуратор СПОДЭС**.

Данная инструкция содержит порядок действий по переключению тарифного расписания «Меркурий» в тарифное расписание «СПОДЭС» и загрузке тарифного расписания «СПОДЭС». Инструкция предназначена для технического персонала, выполняющего конфигурирование счетчиков непосредственно на объекте эксплуатации.

#### *Обратите особое внимание на инструкции, которые следуют за знаками:*

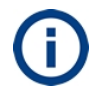

важная информация

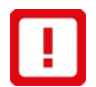

рекомендации, несоблюдение которых может привести к частичному нарушению работоспособности счетчика

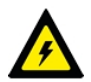

требования безопасности

#### *Список сокращений*

- COSEM Companion Specification for Energy Metering
- DLMS Device Language Message Specification
- ПАО Публичное акционерное общество
- ПК Персональный компьютер
- ПО Программное обеспечение
- СПОДЭС Спецификация Протокола Обмена Данными Электронных Счетчиков

# <span id="page-2-0"></span>**1 Требования безопасности**

1.1 К работам по переключению тарифного расписания допускаются лица, прошедшие инструктаж по технике безопасности и имеющие квалификационную группу по электробезопасности не ниже III для работы с электроустановками напряжением до 1000 В.

1.2 При проведении работ должны соблюдаться «Правила технической эксплуатации электроустановок потребителей», «Правила по охране труда при эксплуатации электроустановок».

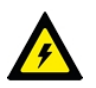

ПОСЛЕ ПОДАЧИ НАПРЯЖЕНИЯ НА СЧЕТЧИК НЕОБХОДИМО СОБЛЮДАТЬ ОСОБУЮ ОСТОРОЖНОСТЬ, Т. К. ОТДЕЛЬНЫЕ КОНТАКТЫ СЧЕТЧИКА ИМЕЮТ ОТНОСИТЕЛЬНО КОРПУСА НАПРЯЖЕНИЯ, ОПАСНЫЕ ДЛЯ ЖИЗНИ.

# <span id="page-3-0"></span>**2 Эксплуатационные требования**

## <span id="page-3-1"></span>**2.1 Общие сведения**

2.1.1 Изменение типа тарифного расписания осуществляется через сервисное программное обеспечение, работающее в среде Windows.

2.1.2 Для изменения типа тарифного расписания счетчик должен быть подключен к ПК и силовой сети.

2.1.3 Для сопряжения интерфейсов счетчика и ПК используются адаптеры интерфейсов, обеспечивающие проводное или беспроводное соединение между ними.

# <span id="page-3-2"></span>**2.2 Аппаратные требования**

2.2.1 Для подключения к счетчику через интерфейс RS485 или оптический интерфейс требуется следующее оборудование:

- 1. Персональный компьютер (ПК). Требования к ПК:
	- операционная система Windows 7 (32/64 бит) или более поздняя;
	- наличие свободных USB портов на ПК не менее одного.
- 2. Преобразователь интерфейсов «Меркурий 255.1» (USB оптопорт) производства ООО «НПК «ИНКОТЕКС» или преобразователь других производителей с аналогичными характеристиками.

ИЛИ

3. Преобразователь интерфейсов «Меркурий 221» (USB – RS485) производства ООО «НПК «ИНКОТЕКС» или преобразователь других производителей.

# <span id="page-3-3"></span>**2.3 Требования к ПО**

2.3.1 Требуемое сервисное программное обеспечение:

- 1. Программа **Конфигуратор СПОДЭС** с датой релиза не ранее 16.03.2022. Программа доступна для скачивания на странице [https://www.incotexcom.ru/support/soft/service.](https://www.incotexcom.ru/support/soft/service)
- 2. Программа **Конфигуратор трехфазных счетчиков Меркурий** версии не ниже 3.0.90. Программа доступна для скачивания на странице [https://www.incotexcom.ru/support/soft/service.](https://www.incotexcom.ru/support/soft/service)

2.3.2 На ПК должен быть установлен драйвер USB для работы преобразователя интерфейсов «Меркурий». Драйвер доступен для скачивания на странице [https://www.incotexcom.ru/support/soft/drivers.](https://www.incotexcom.ru/support/soft/drivers)

# <span id="page-3-4"></span>**3 Подготовка к работе**

3.1 При подготовке рабочего места использовать Инструкцию по переключению протоколов «Меркурий» - «СПОДЭС». Инструкция доступна на странице [https://www.incotexcom.ru/support/docs/instruction.](https://www.incotexcom.ru/support/docs/instruction)

3.2 Подключить счетчик к ПК и определить номер COM-порта, через который будет осуществлена связь по методике п. 3.2 инструкции по переключению протоколов «Меркурий» – «СПОДЭС».

3.3 Ознакомиться со сведениями об уровнях доступа, паролях и сетевом адресе счетчика, приведенными в пп. 3.3, 3.4 инструкции по переключению протоколов «Меркурий» – «СПОДЭС».

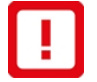

Счетчик должен иметь кодировку пароля ASCII.

Если счетчик имеет кодировку пароля HEX – изменить кодировку пароля на ASCII.

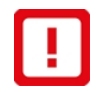

Сетевой адрес счетчика должен иметь значение от 17 до 124 (диапазон разрешенных адресов «СПОДЭС»).

Если значение сетевого адреса находится вне этого диапазона, необходимо изменить сетевой адрес.

3.4 Если счетчик конфигурирован для работы по протоколу «СПОДЭС», переключить счетчик для работы по протоколу «Меркурий».

# <span id="page-4-0"></span>**4 Переключение тарифного расписания «Меркурий» на тарифное расписание «СПОДЭС»**

# <span id="page-4-1"></span>**4.1 Подключение к счетчику по протоколу «Меркурий»**

4.1.1 Запустить программу **Конфигуратор трехфазных счетчиков Меркурий**.

4.1.2 Нажать кнопку **Параметры соединения** на панели инструментов (см. рисунок [4.1\)](#page-4-2).

4.1.3 Установить значение «**0**» в поле сетевого адреса на панели инструментов, если подключение осуществляется к единственному счетчику (см. рисунок [4.1\)](#page-4-2) и сетевой адрес счетчика неизвестен. Если сетевой адрес счетчика известен – ввести адрес счетчика в поле сетевого адреса.

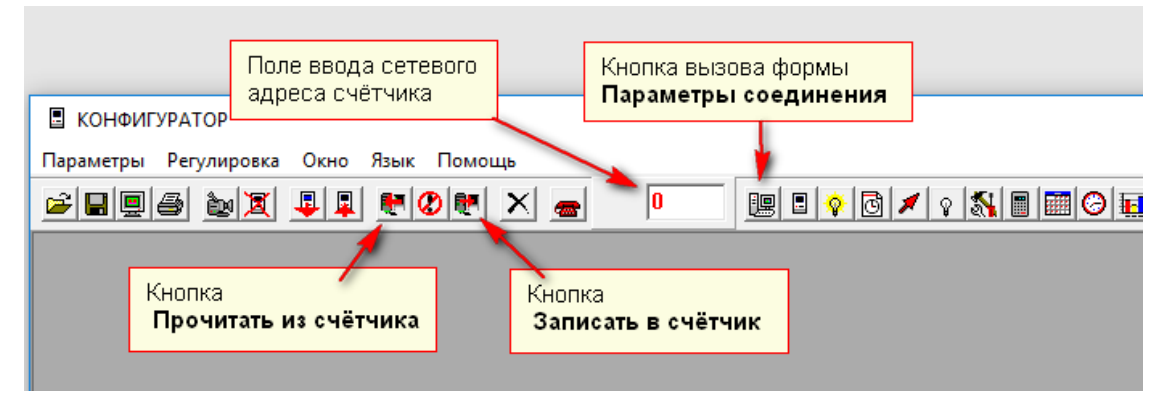

*Рисунок 4.1 – Кнопки быстрого доступа на панели инструментов*

<span id="page-4-2"></span>При этом появится форма **Параметры соединения.** (см. рисунок [4.2\)](#page-5-0).

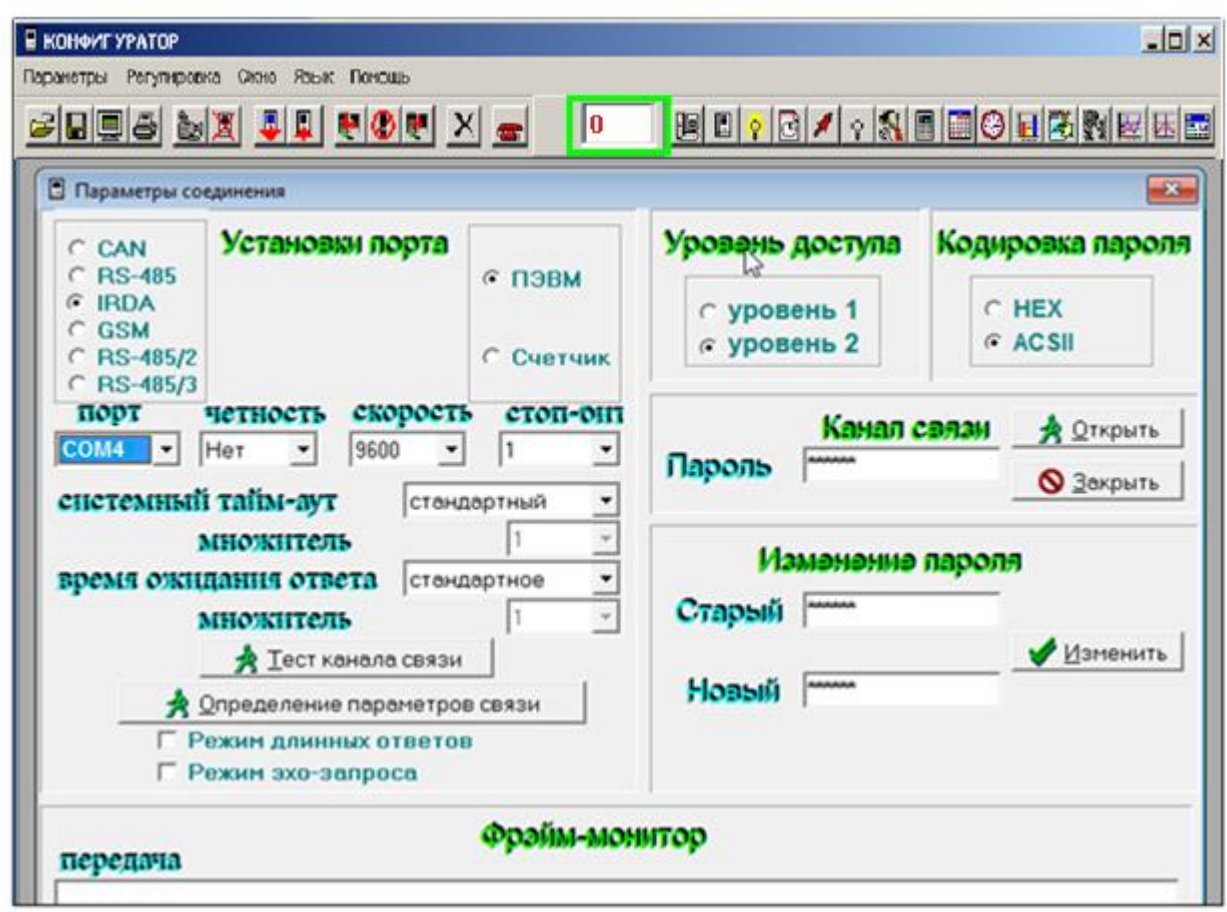

#### <span id="page-5-0"></span>*Рисунок 4.2 – Форма Параметры соединения – подключение к счетчику*

- 4.1.4 На форме **Параметры соединения** в блоке **Установки порта**:
	- установить переключатель**:**
	- − в положение **IRDA**, если подключение происходит через оптический порт;
	- − в положение **RS-485**, если подключение происходит через порт RS485.
	- установить переключатель в положение **ПЭВМ**;
	- **порт** указать номер COM-порта;
	- **четность** нет;
	- **скорость** 9600;
	- **стоп-бит** 1;
	- **системный тайм-аут** стандартный;
	- **множитель** 1;
	- **время ожидания ответа** стандартное.

4.1.5 Установить переключатель в блоке **Уровень доступа** в положение **уровень 2**;

- 4.1.6 Установить переключатель в блоке **Кодировка пароля** в положение **ASCII**.
- 4.1.7 Ввести пароль 222222 (шесть двоек) в поле **Пароль** в блоке **Канал связи**.

4.1.8 Нажать кнопку **Открыть** в блоке **Канал связи**. При успешном подключении к счетчику в строке состояния в левом нижнем углу программы кратковременно появится сообщение «Канал связи открыт».

4.1.9 Нажать кнопку **Параметры и установки** на панели инструментов (см. рисунок [4.3\)](#page-6-2).

Инструкция по загрузке тарифного расписания «СПОДЭС»

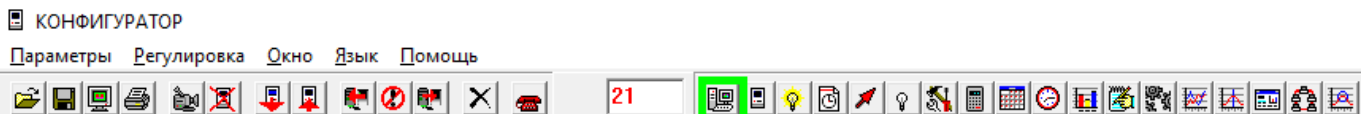

#### *Рисунок 4.3 – Кнопка Параметры и установки*

<span id="page-6-2"></span>При этом откроется окно **ПАРАМЕТРЫ И УСТАНОВКИ** с данными, считанными из счетчика.

# <span id="page-6-0"></span>**4.2 Установка типа тарифного расписания «СПОДЭС»**

4.2.1 Нажать кнопку **Тариф** на панели инструментов (см. рисунок [4.4\)](#page-6-3).

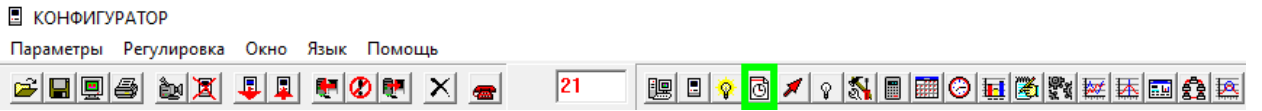

### *Рисунок 4.4 – Кнопка Тариф*

<span id="page-6-3"></span>4.2.2 Установить флаг в поле **Тарификатор DLMS** на форме **Тариф** (см. рисунок [4.5\)](#page-6-4).

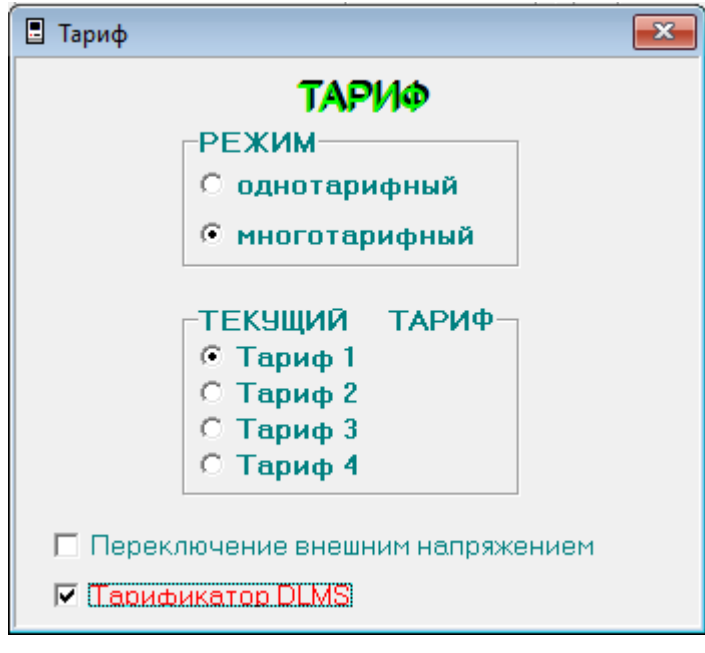

### *Рисунок 4.5 – Форма Тариф*

<span id="page-6-4"></span>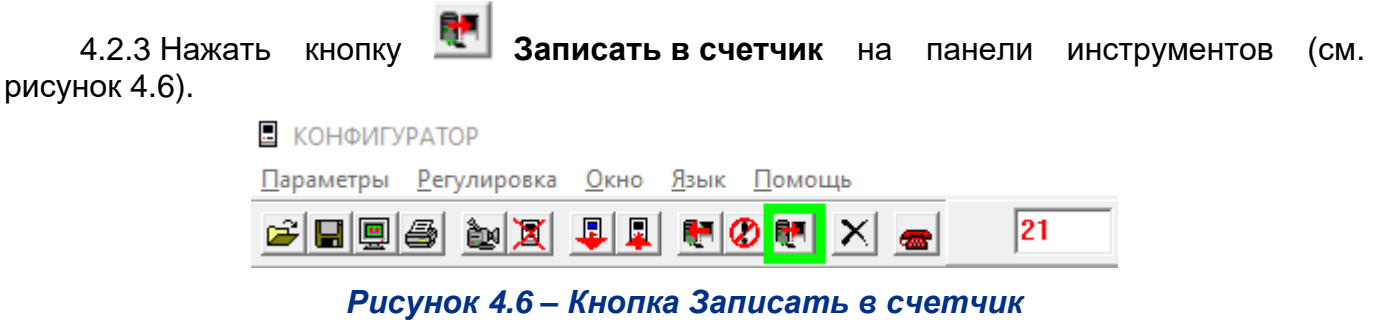

<span id="page-6-5"></span>В результате выполненных действий будет установлен тип тарифного расписания «СПОДЭС».

# <span id="page-6-1"></span>**4.3 Переключение интерфейса в протокол «СПОДЭС»**

4.3.1 Переключить счетчик для работы по протоколу «СПОДЭС» согласно п. 5.2 Инструкции по переключению протоколов «Меркурий» - «СПОДЭС».

# <span id="page-7-0"></span>**5 Загрузка тарифного расписания «СПОДЭС»**

# <span id="page-7-1"></span>**5.1 Предварительные требования**

## <span id="page-7-2"></span>**5.1.1 Общие сведения**

5.1.1.1 Подготовить текстовые файлы тарифного расписания и сохранить их на диске ПК:

- Таблицу суточных тарифов
- Недельный календарь
- Сезонный календарь

• Таблицу специальных дней (если при тарификации используются специальные дни, например, праздничные)

## <span id="page-7-3"></span>**5.1.2 Таблица суточных тарифов**

5.1.2.1 Вариант таблицы суточных тарифов:

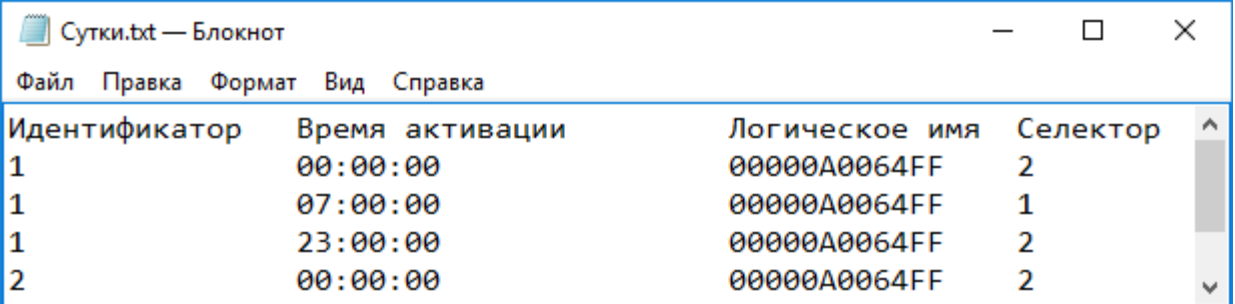

## *Рисунок 5.1 – Файл таблицы суточных тарифов*

В данном варианте подготовлена таблица для тарифного расписания В рабочие дни (Идентификатор дня − 1):

00:00 – 07:00 Тариф 2

07:00 – 23:00 Тариф 1 (поле Селектор)

23:00 – 00:00 Тариф 2

В выходные и праздничные дни (Идентификатор дня − 2):

00:00 – 00:00 Тариф 2 круглосуточно

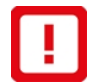

Время активации первого по счету тарифа в сутках должно начинаться с метки времени 00:00:00. В примере выше в 00:00:00 часов будет активирован тариф 2.

# <span id="page-7-4"></span>**5.1.3 Недельный календарь**

5.1.3.1 Типичный вариант недельного календаря:

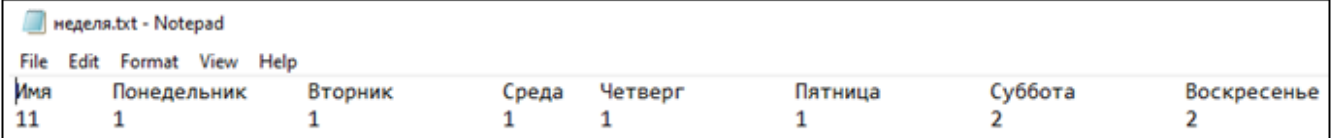

### *Рисунок 5.2 – Файл недельного календаря*

В данном варианте подготовлена таблица для тарифного расписания на неделю (идентификатор недели − 11):

В рабочие дни устанавливается тарифное расписание дня с идентификатором 1.

В выходные дни устанавливается тарифное расписание дня с идентификатором 2.

# <span id="page-7-5"></span>**5.1.4 Сезонный календарь**

5.1.4.1 Вариант сезонного календаря:

\*сезон.txt - Блокнот

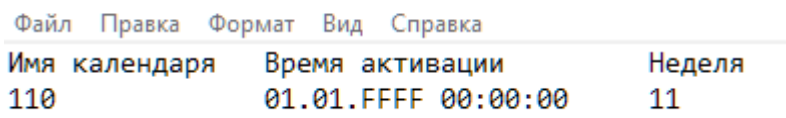

#### *Рисунок 5.3 – Файл сезонного календаря*

В сезонном календаре указывается, что начиная со времени активации счетчик будет работать по тарифному расписанию недели с идентификатором 11.

## <span id="page-8-0"></span>**5.1.5 Таблица специальных дней**

5.1.5.1 Таблица специальных дней подготавливается, только если тарификация в праздничные дни или рабочие дни, перенесенные на выходные, отличается от недельной тарификации.

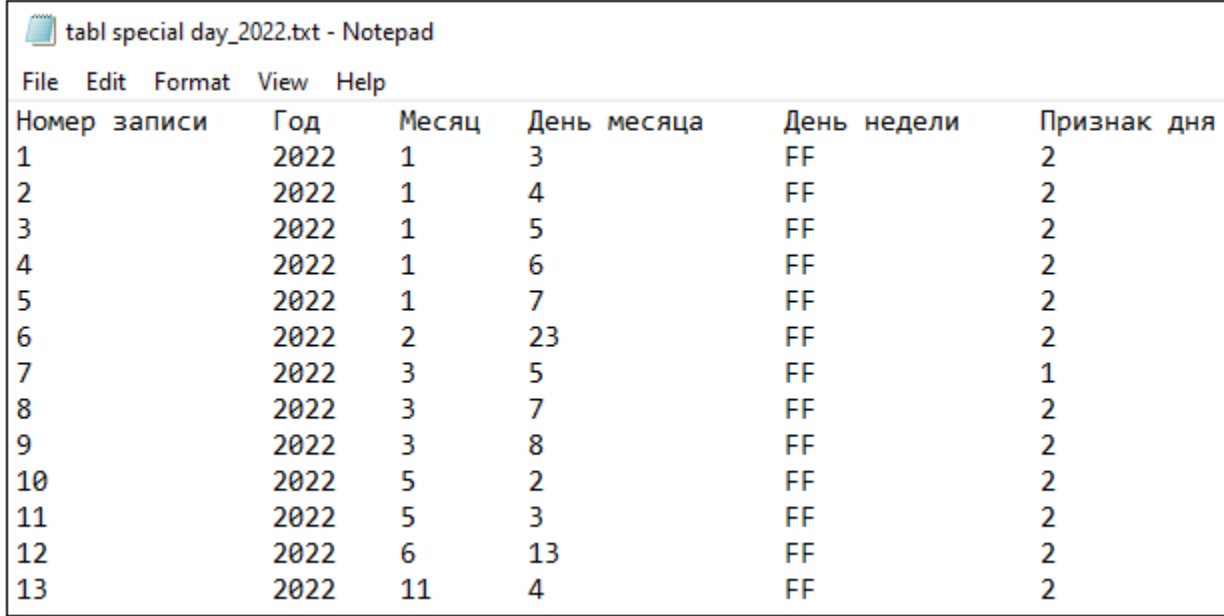

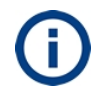

Чтобы специальные дни активировались ежегодно, значения года нужно указать в виде символов FFFF.

### *Рисунок 5.4 – Файл таблицы специальных дней*

В таблицу специальных дней внесены все выходные дни в соответствии с годовым рабочим календарем, кроме субботы и воскресенья. Для таких дней устанавливается Идентификатор дня − 2 (Признак дня). Для рабочих дней, если они попадают на субботу или воскресенье, устанавливается Идентификатор дня − 1.

Т. е. выходные дни тарифицируются как суббота и воскресенье, рабочие дни в субботу и воскресенье тарифицируются как рабочие дни.

# <span id="page-8-1"></span>**5.2 Загрузка файлов**

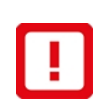

Необходимо сначала загрузить ВСЕ файлы: Таблицу суточных тарифов, Недельный календарь, Сезонный календарь, Таблицу специальных дней (опционально).

Только после этого можно выполнять активацию календарей.

## <span id="page-8-2"></span>**5.2.1 Подготовка к загрузке**

5.2.1.1 Запустить программу **Конфигуратор СПОДЭС**.

5.2.1.2 Подключиться к счетчику, используя Инструкцию по переключению протоколов «Меркурий» - «СПОДЭС». При успешном подключении в статусной строке выводятся параметры подключения, серийный номер счетчика и сообщение **Ассоциация установлена**.

5.2.1.3 Нажать кнопку **Проведение измерений** и выбрать пункт меню **Тарификация** (см. рисунок [5.5\)](#page-9-1).

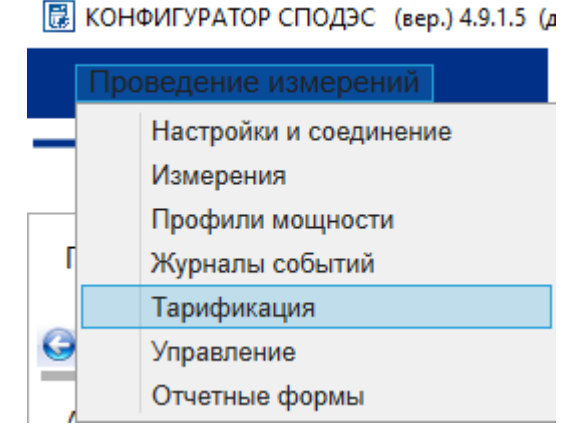

*Рисунок 5.5 – Выбор раздела Тарификация*

<span id="page-9-1"></span>Для предыдущих версий ПО **Конфигуратор СПОДЭС** нажать на кнопку **Тарификация** навигационной панели.

## <span id="page-9-0"></span>**5.2.2 Загрузка таблицы суточных тарифов**

5.2.2.1 Выбрать значение **Таблица суточных тарифов** в поле **Параметры тарификации** (см. рисунок [5.6\)](#page-10-1).

5.2.2.2 Открыть вкладку **Записать суточный профиль**.

5.2.2.3 Нажать кнопку **Чтение из файла**.

5.2.2.4 Выбрать файл с таблицей суточных тарифов (см. п. [5.1.2\)](#page-7-3), пользуясь стандартными средствами операционной системы Windows. Содержимое файла будет выведено в таблицу.

5.2.2.5 Нажать кнопку **Записать в счетчик**.

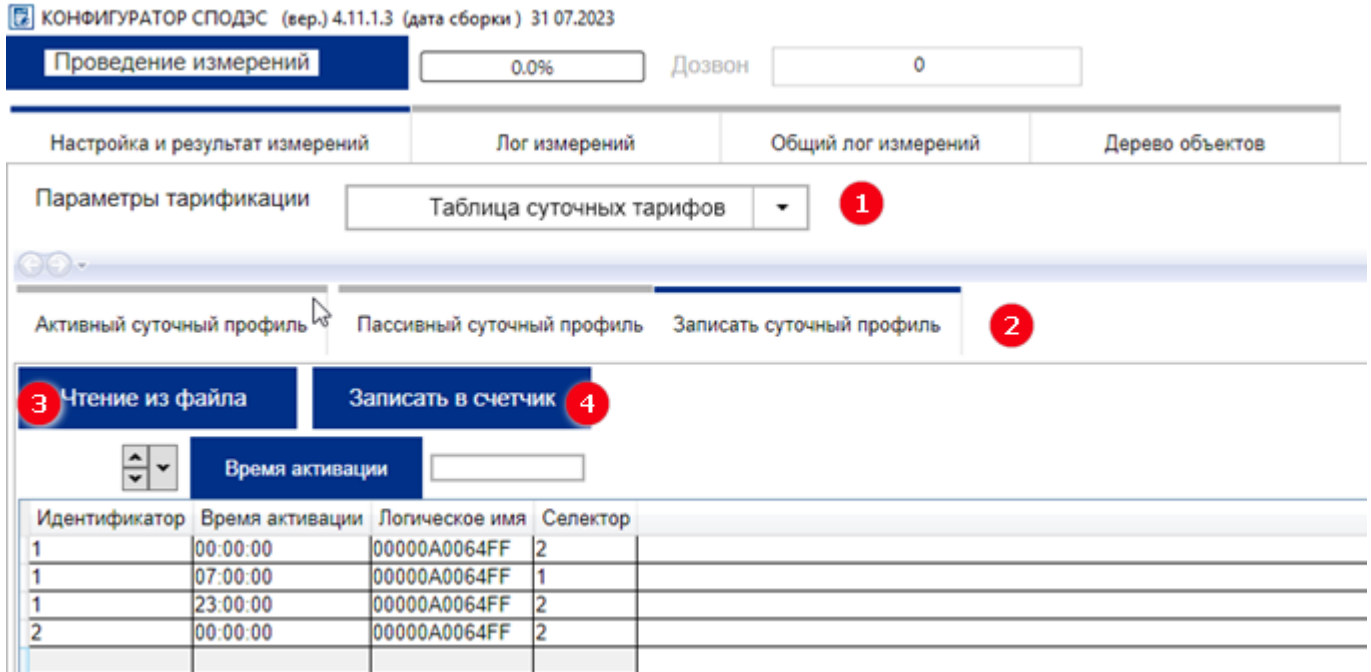

#### *Рисунок 5.6 – Запись таблицы суточных профилей*

<span id="page-10-1"></span>5.2.2.6 Открыть вкладку **Пассивный суточный профиль**.

5.2.2.7 Нажать кнопку **Выполнить чтение**.

5.2.2.8 Проверить, что таблица суточных тарифов записалась в пассивный профиль.

#### <span id="page-10-0"></span>**5.2.3 Загрузка недельного календаря**

5.2.3.1 Выбрать значение **Недельный календарь** в поле **Параметры тарификации** (см. рисунок [Рисунок](#page-10-2) 5.7).

5.2.3.3 Открыть вкладку **Записать недельный профиль**.

5.2.3.4 Нажать кнопку **Чтение из файла**.

5.2.3.5 Выбрать файл недельного календаря (см. п. [5.1.3\)](#page-7-4) пользуясь стандартными средствами операционной системы Windows. Содержимое файла будет выведено в таблицу.

5.2.3.6 Нажать кнопку **Записать в счетчик**.

<span id="page-10-2"></span>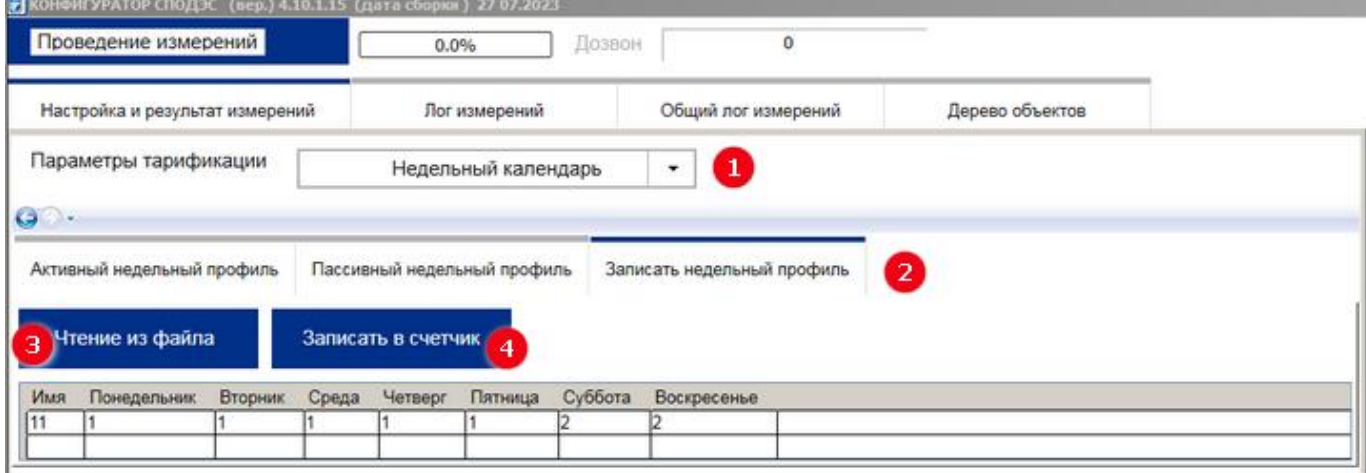

#### *Рисунок 5.7 – Запись недельного календаря*

5.2.3.7 Открыть вкладку **Пассивный недельный профиль**.

5.2.3.8 Нажать кнопку **Выполнить чтение**.

5.2.3.9 Проверить, что недельный календарь записался в пассивный профиль.

### <span id="page-11-0"></span>**5.2.4 Загрузка сезонного календаря**

5.2.4.1 Выбрать значение **Сезонный календарь** в поле **Параметры тарификации** (см. рисунок [5.8\)](#page-11-2).

5.2.4.2 Открыть вкладку **Записать сезонный профиль**.

5.2.4.3 Нажать кнопку **Чтение из файла**.

5.2.4.4 Выбрать файл сезонного календаря (см. п. [5.1.4\)](#page-7-5), пользуясь стандартными средствами операционной системы Windows. Содержимое файла будет выведено в таблицу.

5.2.4.5 Ввести имя профиля в поле **Имя профиля**.

5.2.4.6 Нажать кнопку **Записать в счетчик**.

图 КОНФИГУРАТОР СПОДЭС (вер.) 4.9.1.5 (дата сборки) 08.09.2022

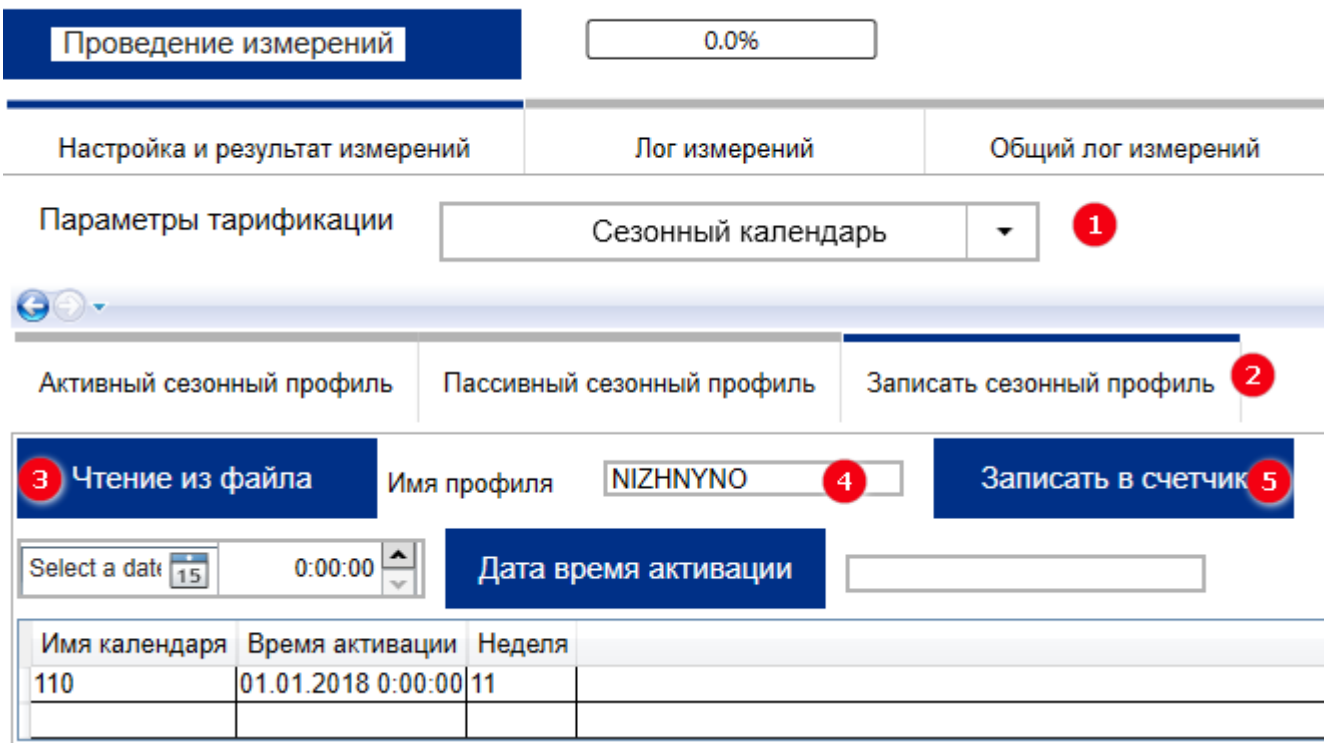

*Рисунок 5.8 – Запись сезонного календаря*

<span id="page-11-2"></span>5.2.4.7 Открыть вкладку **Пассивный сезонный профиль**.

5.2.4.8 Нажать кнопку **Выполнить чтение**.

5.2.4.9 Проверить, что сезонный календарь записался в пассивный профиль.

### <span id="page-11-1"></span>**5.2.5 Загрузка таблицы специальных дней**

5.2.5.1 Выбрать значение **Таблица специальных дней** в поле **Параметры тарификации** (см. рисунок [5.9\)](#page-12-1).

5.2.5.2 Открыть вкладку **Записать в счетчик**.

5.2.5.3 Нажать кнопку **Читать из файла**.

5.2.5.4 Выбрать файл с таблицей специальных дней (см. п. [5.1.5\)](#page-8-0), пользуясь стандартными средствами операционной системы Windows. Содержимое файла будет выведено в таблицу.

5.2.5.5 Нажать кнопку Записать в счетчик.

图 КОНФИГУРАТОР СПОДЭС (вер.) 4.9.1.5 (дата сборки) 08.09.2022

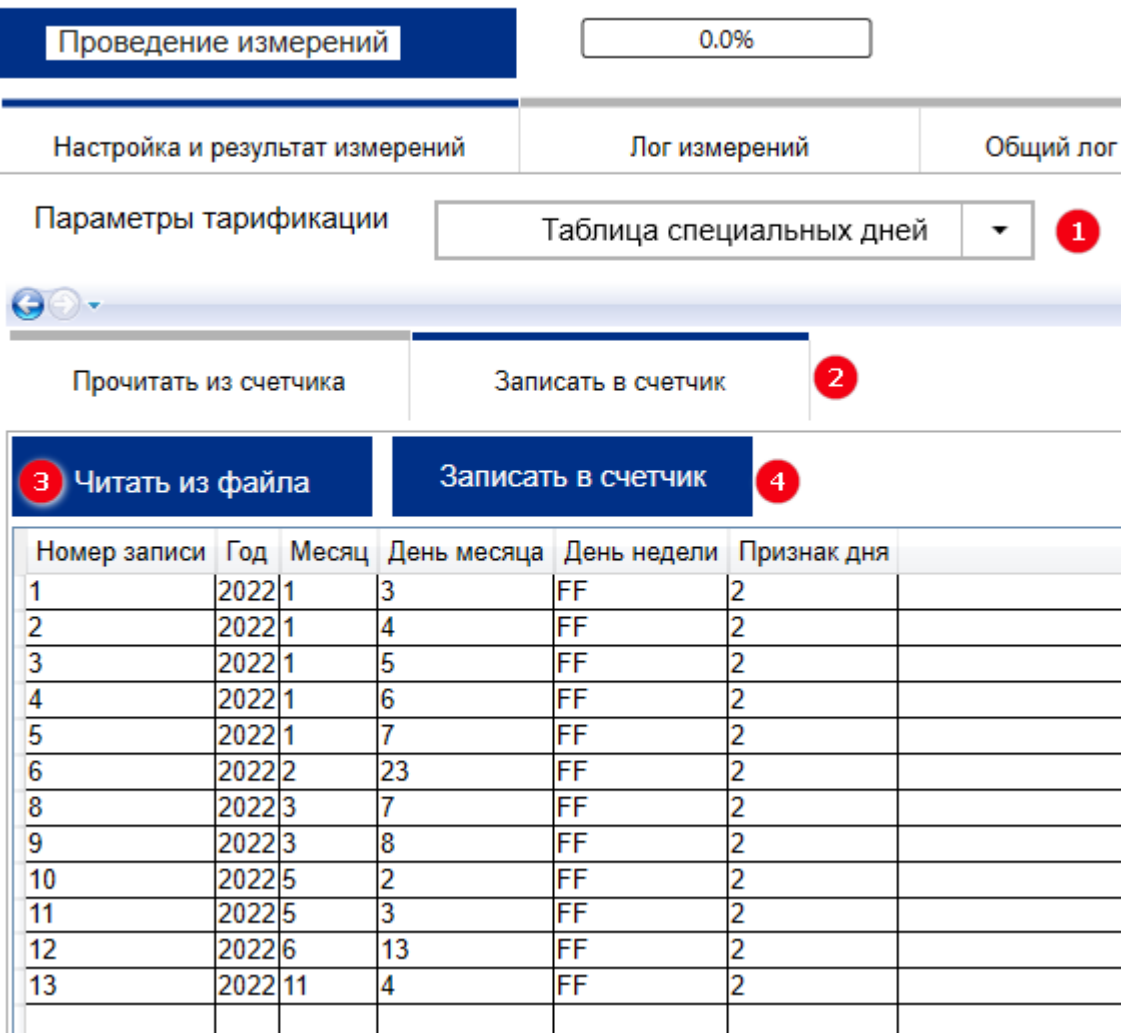

#### *Рисунок 5.9 – Запись таблицы специальных дней*

<span id="page-12-1"></span>5.2.5.6 Открыть вкладку **Записать в счетчик**.

5.2.5.7 Нажать кнопку **Выполнить чтение**.

5.2.5.8 Проверить, что таблица специальных дней записалась в счетчик.

## <span id="page-12-0"></span>**5.3 Активация календарей**

5.3.1.1 Выбрать значение **Активация календарей** в поле **Параметры тарификации** (см. рисунок [5.10\)](#page-13-0).

5.3.1.2 Нажать кнопку **Активировать немедленно**.

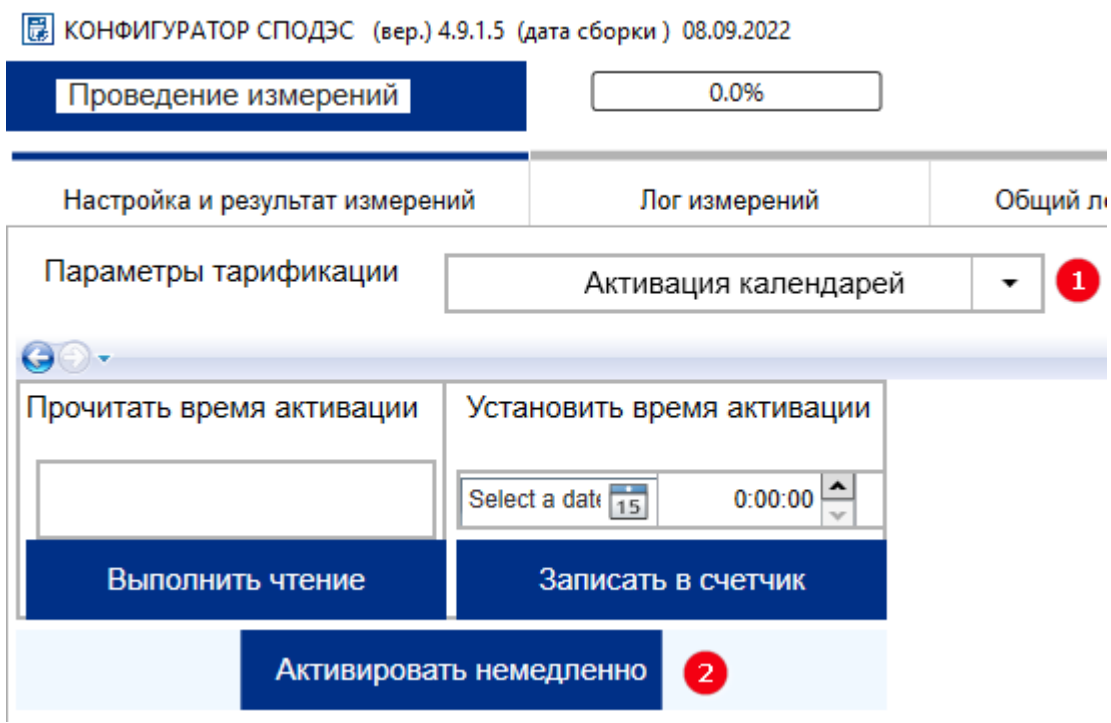

*Рисунок 5.10 – Активация календарей*

<span id="page-13-1"></span><span id="page-13-0"></span>5.3.1.3 Выбрать значение **Таблица суточных тарифов** в поле **Параметры тарификации**.

5.3.1.4 Открыть вкладку **Активный <тип профиля> профиль**.

5.3.1.5 Нажать кнопку **Выполнить чтение**.

5.3.1.6 Проверить, что загруженный файл записался в активный профиль.

<span id="page-13-2"></span>5.3.1.7 Повторить пп. [5.3.1.3](#page-13-1) − [5.3.1.6](#page-13-2) для параметров тарификации **Недельный календарь**, **Сезонный календарь.**

# **Лист регистрации изменений**

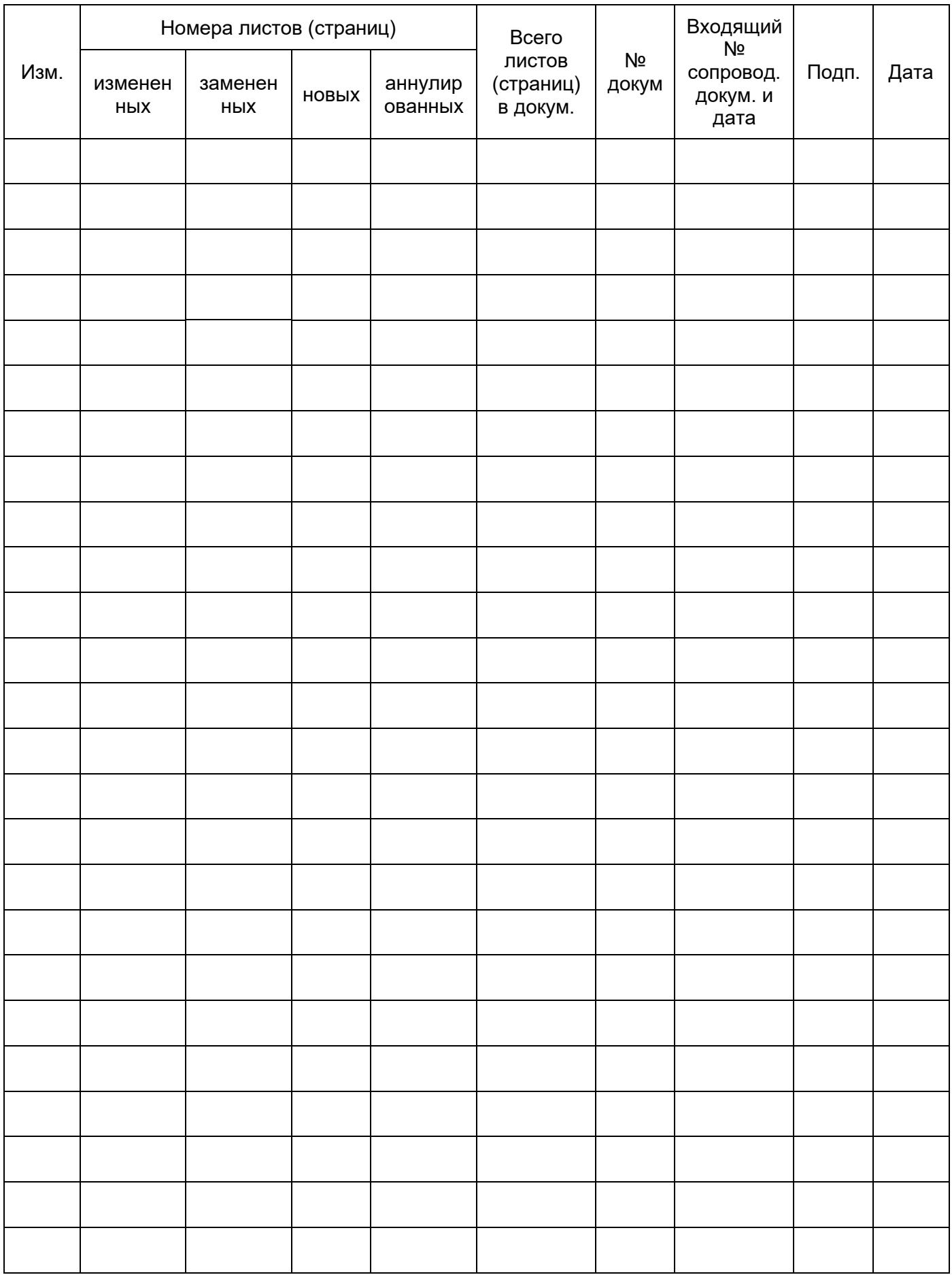